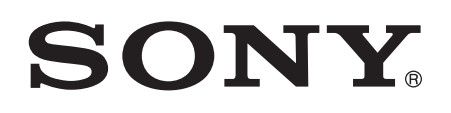

# 用户指南

# 智能手表 MN2

# 目录

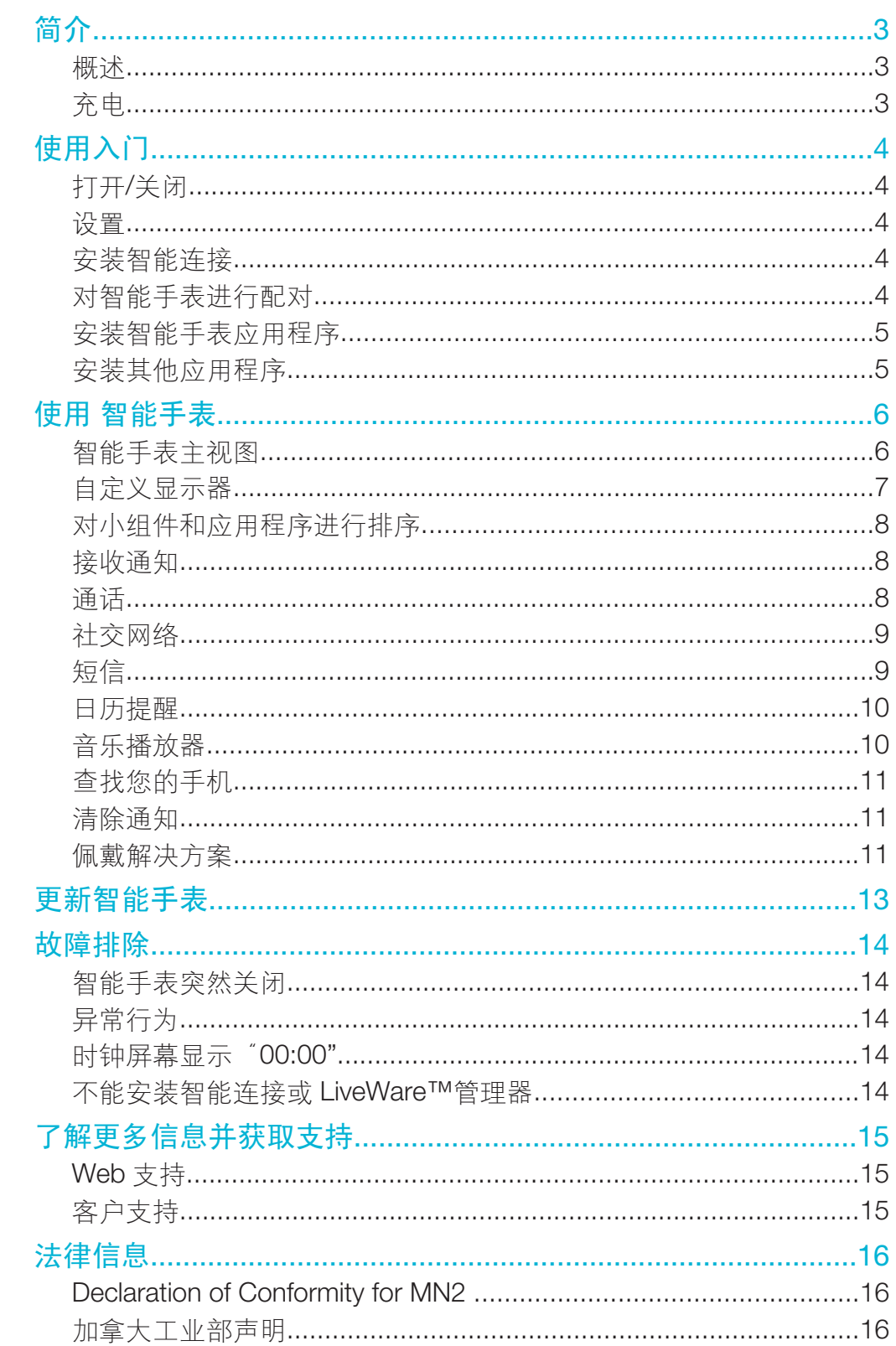

# 简介

智能手表让您可以将手机放置在口袋中,并且仍然保持最新。由 Android 驱动的该设备 显示各种通知,例如短信和彩信、来电、日历事件提醒、人人和微博更新等。您还可以 使用它来控制手机中的音乐播放器,或者处理来电。

 $\mathbf{I}$ 本初步使用指南重点介绍如何在 Android™手机中使用智能手表。智能手表可以与大多数 Android™手机兼容。可以从以下地址获取关于智能手表配件的兼容性信息:http:// www.sonymobile.com/cn/support/。

概述

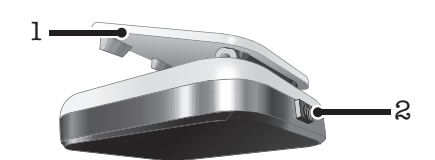

- 1 夹子 将 智能手表 设备系到手腕带、腰带或衣物上
- 2 电源键 打开和关闭设备,激活配对模式和屏幕

# 充电

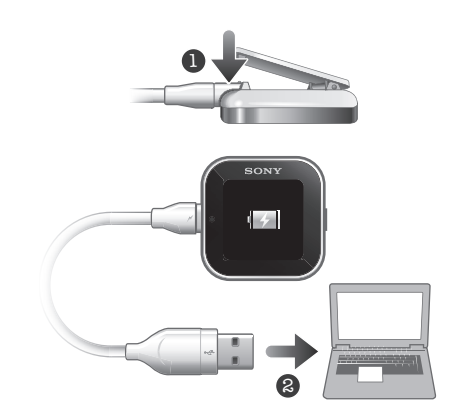

在首次使用 智能手表 设备之前, 您应该为其充电约两个小时。

# 使用入门

打开/关闭

打开 智能手表

• 按住电源键1.

# 关闭 智能手表

• 当显示屏处于活动状态时, 按住电源键 1.

# 设置

若要设置您的智能手表设备,您需要:

- 如未安装,在手机上安装智能连接应用程序。
- 打开手机上的智能连接应用程序。
- 使用 Bluetooth™连接将智能手表设备与手机进行配对。
- 在手机上安装智能手表应用程序。
- 在手机上安装专为智能手表设计的多种应用程序。这些应用程序,例如信息和日历应用 程序,可帮助您在智能手表设备上运行特定功能。

# 安装智能连接

智能连接应用程序以前称为 LiveWare™管理器,可帮助您通过手机使用和管理智能手表 设备。智能连接仅适用于运行 Android 版本 4.0 或更高版本的手机。

如果您手机运行的 Android 版本低于 4.0, 则必须使用 LiveWare™管理器应用程序而不 是智能连接。确保安装的 LiveWare™管理器版本为 3.2.8 或更高版本。

使用百度应用(网页或客户端)将智能连接或 LiveWare™管理器下载至您的手机。

#### 安装智能连接

- 1 在手机的主应用程序屏幕中,打开百度应用。
- 2 在搜索栏中键入智能连接,然后启动搜索。
- 3 选择结果列表中的**智能连接** 然后按照说明在手机上安装应用程序。
- 在手机上安装后,打开智能连接应用程序,确认应用程序正常工作。

# 对智能手表进行配对

安装并打开智能连接后,您已准备好将智能手表设备与手机进行配对。智能手表一次只 能与一部手机进行配对。

#### 将智能手表与手机配对

- 1 手机: 确保智能连接应用程序已打开。
- 2 打开 Bluetooth™功能。
- 3 智能手表: 如果设备尚未关闭, 则将其关闭。
- 4 按住电源键 1 直到显示配对屏幕。

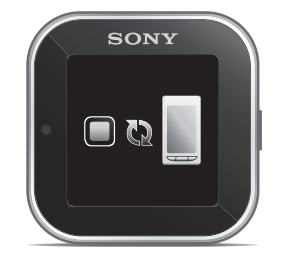

- 5 将手机放在智能手表附近。
- 6 手机: 转到"蓝牙"设置下的 Bluetooth™设备列表, 并点按智能手表。
- 7 如果您手机上显示的代码和智能手表的相匹配, 请点按智能手表上的 ✔ , 然后 点按手机上的配对。
- 如果配对失败,智能手表设备将关闭,您需要重新启动并再次进入配对模式。
- 将手机与智能手表设备配对之后,手机将记住此配对。

# 安装智能手表应用程序

智能手表应用程序处理智能手表设备与您手机之间的连接。使用此应用程序可更改智能 手表的设置,并可从百度应用下载应用程序。

#### 安装智能手表应用程序

- 1 将您的手机与智能手表进行配对。
- 2 在出现的弹出窗口中, 点按继续, 然后按照屏幕上的说明完成安装。
- $\mathbf{r}$ 智能手表应用程序安装到手机之后,手机将自动连接至您的智能手表设备,智能手表上的时钟屏 幕也会进入活动状态。智能手表图标还会出现在手机的状态栏中。
- **!** 即使当智能手表与手机已经连接,在手机的**蓝牙设置**下,智能手表状态还是会显示为**已配对,但** 未连接。

# 安装其他应用程序

在将智能手表设置为与手机一起使用时,您可以转到百度应用并开始为智能手表下载特 制的应用程序。例如,您可以从智能手表设备中下载允许您使用微博、人人、信息功 能、音乐播放器及其他功能的应用程序。

#### 搜索智能手表应用程序

- 1 手机:向下拖动状态栏
- 2 点按智能手表>应用程序。将会显示智能手表推荐和预配置应用程序的列表。
- 3 点按应用程序名称以转到百度应用,或点按**搜索应用程序**获取百度应用中可用应 用程序的完整列表。

#### 安装智能手表应用程序

• 在百度应用中,选择您要下载的应用程序,然后按照显示的说明进行下载,并将 其安装到手机中。

# 使用 智能手表

#### 打开显示器

- 双点显示器。
- 如果不使用智能手表,显示器将在不久后关闭。

# 智能手表主视图

智能手表上的主视图为时钟屏幕,小组件屏幕和应用程度屏幕,根据想使用的功能,您 可以在这些屏幕间导航。

# 时钟屏幕

时钟屏幕上显示与您的手机同步的时间和日期。如果进行了配对,则打开设备后此屏幕 就进入活动状态。

# 小组件屏幕

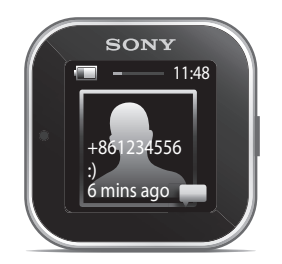

小组件是可直接在智能手表的"小组件"屏幕上使用的小应用程序。您可以浏览和打开 应用程序,例如,信息、社交网络服务、电话和日历项目,这取决于您在智能手表应用 程序中的设置。小组件屏幕会超出显示屏常规尺寸,因此您可能需要向左或向右轻拂才 能找到所有的小组件。

# 应用程序屏幕

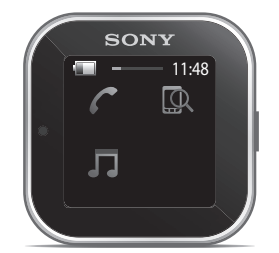

您在智能手表上安装的应用程序在"应用程序"屏幕上显示为应用程序图标。只需点击 图标即可打开关联的应用程序。"应用程序"屏幕会超出显示器常规尺寸,因此您可能 需要向左或向右轻拂才能找到所有的应用程序。

# 浏览不同的屏幕

#### 转到"小组件"屏幕或"应用程序"屏幕

- 1 打开显示器。
- 2 当显示时钟屏幕时,双点屏幕。将显示您最后查看的屏幕。

#### 在小组件屏幕和应用程序屏幕间切换

• 向上或向下轻拂。

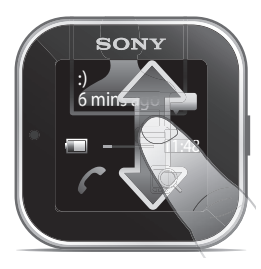

# 导航小组件屏幕

• 要查看小组件屏幕扩展屏幕中的小组件,请向左/向右轻拂。

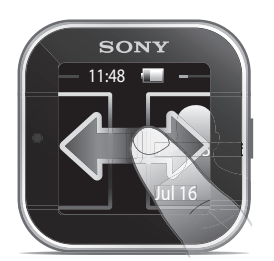

# 导航应用程序屏幕

• 要查看应用程序屏幕扩展屏幕中的小组件,请向左/向右轻拂。

#### 打开通知

- 1 查找并点按您要打开的小组件或应用程序。
- 2 向左/向右轻拂以滚动浏览通知。
- 3 向上/向下轻拂以阅读通知。

# 返回到上一屏幕

• 同时使用两个手指点按屏幕。

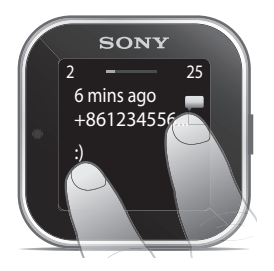

◆ 如果您同时使用两个手指点按"小组件"屏幕或"应用程序"屏幕,将会返回到时钟屏幕。

# 自定义显示器

#### 选择要显示的时钟类型

- 1 手机:向下拖动状态栏,然后点按智能手表>时钟。
- 2 选择一个选项。

#### 选择要在小组件屏幕上显示的小组件

- 1 将智能手表设备与手机连接。
- 2 手机: 向下拖动状态栏, 然后点按智能手表>应用程序。
- 3 点按您要启用的应用程序。
- 4 标记应用程序名称旁边的复选框。
- 5 标记显示为小组件复选框。

#### 选择要显示的应用程序

- 1 将智能手表设备与手机连接。
- 2 手机: 向下拖动状态栏, 然后点按智能手表>应用程序。
- 3 点按您要启用的应用程序。
- 4 标记应用程序名称旁边的复选框。

# 对小组件和应用程序进行排序

您可以对小组件和应用程序在您的 智能手表 显示屏上出现的顺序进行排序。

#### 对小组件和应用程序进行排序

- 1 将智能手表设备与手机连接。
- 2 手机: 向下拖动状态栏, 然后点按智能手表。
- 3 点按对窗口小部件进行排序或对应用程序进行排序。
- 4 拖放应用程序名称旁边的 , 以对小组件或应用程序在您的智能手表显示器上的 显示次序进行安排。

# 接收通知

在通知到达手机的同时,可以从各种应用程序接收 智能手表 上的通知。当通知到来 时,智能手表 将会振动,并且应用程序的图标将会出现在显示屏上。此类通知包括新 短信和人人更新等。

#### 打开通知

- 1 将智能手表设备与手机连接。
- 2 手机: 向下拖动状态栏, 然后点按智能手表>应用程序。
- 3 查找并点按要为其在智能手表上启用通知的应用程序。
- 4 标记应用程序名称旁边的复选框。
- 5 标记**通知**复选框。

#### 打开通知

- 1 打开所需应用程序的通知功能。
- 2 当新通知到来时,点按通知图标。

#### 通话

当手机响铃时,智能手表 将显示出呼叫方的姓名或电话号码。您可以将来电设为静 音,拒绝来电或接听来电。您还可以使用 智能手表 远程打开未接来电记录。为了使这 些功能能够正常工作,您需要首先为 智能手表 设备安装呼叫处理和未接电话应用程 序。有关详细信息,请参阅 5 页上的安装其他应用程序。

#### 使用 智能手表 将来电设置为静音

• 点按  $x$ 

#### 使用 智能手表 拒绝来电

• 点按 。

#### 使用智能手表接受来电

- 点按 。现在您可以从手机或 Bluetooth™耳机中接听电话。
- 接受来电仅适用于索尼和索尼爱立信手机。

#### 查看 智能手表 上未接来电记录

- 打开 智能手表 上的 未接电话 小组件或应用程序。
- 拒绝来电和静音来电都在未接来电记录中显示为未接来电。
- 要查看手机上的未接来电记录,请点按并按住 智能手表 的屏幕,然后点按 手机中的视图。

# 社交网络

您可以从人人和微博中获取智能手表上的动态通知。您还可以更改社交网络服务设置, 从而确定您接收哪些通知以及更新间隔时间。最小更新间隔时间为 15 分钟。为了访问 这些功能,您需要首先为智能手表设备安装人人和微博应用程序。有关详细信息,请参 阅 5 页上的安装其他应用程序。

#### 登录到社交网络服务

- 1 向下拖动手机的状态栏,然后点按智能手表>应用程序。
- 2 选择一个服务应用程序,然后点按设置条目。
- 3 标记登录复选框。
- 4 输入您的帐户名和密码登录到服务。

#### 查看智能手表上的社交网络通知

- 1 查找并点按社交网络服务小组件或应用程序,例如,人人应用程序。
- 2 向左或向右轻拂以浏览通知。
- 您需要从智能手表应用程序登录到您的帐户,以便能够查看智能手表上的通知。
- ◆ 您可能需要向下滚动以查看整个通知。

#### 使用智能手表查看手机上的社交网络通知

- 1 在智能手表设备上打开社交网络通知
- 2 向下滚动到信息的结尾处,然后点按⊙。
- 3 点按手机中的视图。
- 4 查看手机上的通知。
- ◆ 在步骤 2 中, 您也可以点按并按住屏幕。

#### 调整人人的智能手表设置

- 1 手机: 向下拖动状态栏, 然后点按智能手表>应用程序>人人。
- 2 选择一个选项。

#### 在智能手表上接收人人更新

- 1 手机:向下拖动状态栏,然后点按智能手表>应用程序>人人>人入设置。
- 2 登录到您的人人帐户。
- 3 点按人人>人人设置>选择人人好友。
- 4 标记与要关注的好友对应的复选框。

#### 调整微博的智能手表设置

- 1 手机: 向下拖动状态栏, 然后点按智能手表>应用程序>微博。
- 2 选择一个选项。
	- 在智能手表上接收微博更新
- 1 手机:向下拖动状态栏,然后点按智能手表>应用程序>微博>微博设置。
- 2 登录到您的微博帐户。
- 3 点按微博>微博设置>关注
- 4 标记与要关注的好友对应的复选框。

# 短信

当您的手机接收短信时,可以在 智能手表 设备上查看发件人的信息和消息内容。您还 可以使用 智能手表 启动对发件人的呼叫、发送回预定义的消息,或者远程打开手机中 收到的消息。为了使消息功能正常工作,您需要首先安装 智能手表 消息应用程序。有 关详细信息,请参阅 5 页上的安装其他应用程序。

#### 阅读 智能手表 上的短信

- 1 查找并点按信息功能小组件。
- 2 向左/向右轻拂以查找要阅读的信息。
- ◆ 您可能需要向下滚动以查看整条信息。

#### 使用智能手表查看手机中的短信

- 1 在智能手表上打开一条短信。
- 2 向下滚动到信息的结尾处,然后点按⊙。
- 3 点按手机中的视图。
- 4 查看手机中的短信。
- ◆ 在步骤 2 中, 您还可以点按并按住屏幕。

#### 使用智能手表呼叫信息发件人

- 1 打开短信。
- 2 向下滚动到信息的结尾处,然后点按 。
- 3 点按呼叫发送者。
- 4 使用手机继续呼叫。
- ◆ 在步骤 2 中, 您也可以点按并按住屏幕。

#### 编辑预定义的短信

- 1 向下拖动手机的状态栏,然后点按智能手表>应用程序。
- 2 点按信息>信息设置>预定义的短信。
- 3 编辑文本, 然后点按**确定**。

#### 使用智能手表发送预定义的短信

- 1 打开短信。
- 2 向下滚动到信息的结尾处,然后点按⊙。
- 3 点按**回复:**
- ◆ 在步骤 2 中, 您也可以点按并按住屏幕。

# 日历提醒

智能手表 显示来自 Android™ 日历应用程序的提醒, 这种应用程序已预安装在手机上。 为了使此功能正常工作,您需要首先安装 智能手表 日历提醒应用程序并将其激活。有 关详细信息, 请参阅 5 页上的安装其他应用程序。

#### 激活智能手表上的日历提醒

- 1 手机:向下拖动状态栏,然后点按智能手表>应用程序>日历。
- 2 标记日历复选框。

#### 查看日历通知的全部内容

- 1 在智能手表设备上打开日历通知。
- 2 点按并按住屏幕, 然后点按手机中的视图。
- 3 查看手机上的通知。
- 在步骤 2 中,还可以向下滚动到通知的结尾处,点按操作按钮 ,然后点按手机中的视图。

# 音乐播放器

您可以使用智能手表来控制 Android™手机中大多数的音乐播放器应用程序。但是,音 乐标题、艺术家和专辑信息只在索尼、索尼爱立信和标准 Android™音乐播放器上显 示。为了使音乐播放器功能正常工作,您需要先安装智能手表音乐播放器应用程序。有 关详细信息,请参阅 5 页上的安装其他应用程序。

# 使用 智能手表 播放手机中的曲目

- 1 打开 智能手表 上音乐播放器小组件或应用程序。
- 2 查找您要播放的曲目,然后点按

# 使用 智能手表 暂停手机中的音乐播放器

• 当音乐正在播放时, 点按

# 使用 智能手表 调整音乐播放器的音量

• 播放音乐时,点击 + 或 -

在曲目间移动

• 向左或向右轻拂,或者点按 < 或 >

#### 选择要控制的音乐播放器

- 1 向下拖动手机的状态栏,然后点按**智能手表>应用程序**。
- 2 点按音乐播放器>音乐播放器设置>选择音乐播放器。
- 3 选择某个选项。如果您选择自动, 将选中最后使用的音乐播放器应用程序。

# 查找您的手机

当您忘记将手机放在哪儿时, 使用 智能手表 可以找到您的手机。如果手机在某一范围 之内,"查找手机"功能会使手机响铃并振动。为了使此功能正常工作,您需要首先安 装 智能手表 查找手机应用程序。有关详细信息,请参阅 5 页上的**安装其他应用程序**。

#### 使用查找手机功能

- 1  在 智能手表 的应用程序屏幕中,找到并点按**查找手机**。如果在某一范围内,手 机会播放铃声并振动,这样您就能找到它。
- 2 要禁用查找手机功能,请再次点按 智能手表 设备的屏幕,或点按手机上的**检测** 到的手机。

# 清除通知

您可从智能手表中清除与某一特定应用程序相关的所有通知。也可一次性清除所有应用 程序的所有通知。

#### 清除与某个应用程序相关的所有通知

- 1 向下拖动手机的状态栏,然后点按智能手表>应用程序。
- 2 点按应用程序名称。
- 3 再次点按以打开应用程序设置,然后点按**清除历史记录**。
- 4 点按**确定**。

#### 清除智能手表设备上的所有通知

- 1 从手机的主应用程序屏幕中,找到并点按设置。
- 2 点按应用程序>管理应用程序>智能手表应用程序
- 3 点按**卸载**。将会卸载智能手表应用程序,并清除所有通知。
- 4 将您的智能手表设备再次与手机配对,然后重新安装智能手表应用程序。

# 佩戴解决方案

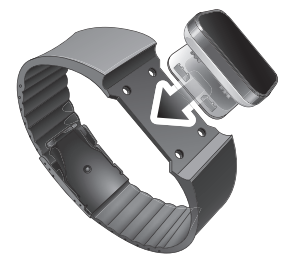

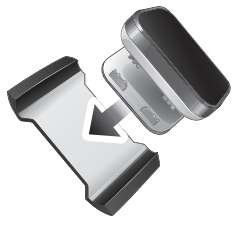

您可以使用不同的方式佩戴 智能手表。例如, 您可以将设备夹在提供的腕带上, 或者 将其附在提供的腕带适配器上,以及使用您自己的腕带。

#### 将腕带适配器附加到您自己的腕带上

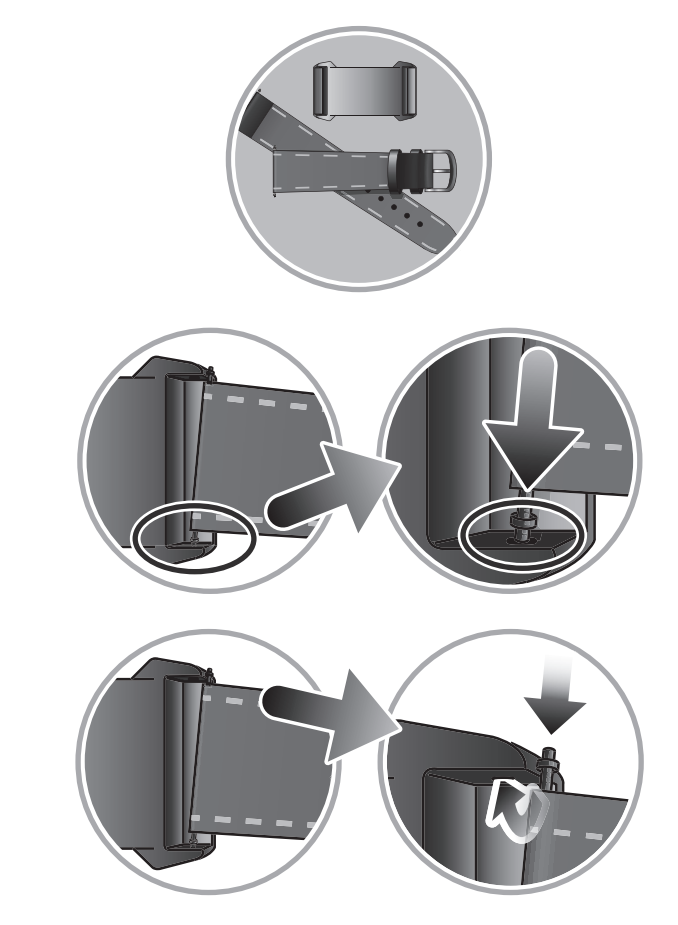

- 1 将一个弹簧杆插入位于手带尾部的套筒中。
- 2 将弹簧杆的一端插入到腕带适配器凸耳销中的一个固定孔中。
- 3 使用弹簧杆工具或钉子向下推弹簧杆的另一端,使其滑入另一个固定孔。
- 4 在腕带适配器的另一侧重复该过程。
- $\frac{1}{2}$ 20mm 宽的标准腕带可以与提供的腕带适配器一起使用。

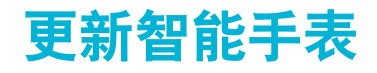

将智能手表更新到最新软件版本可优化性能和获得最新的功能增强。

若有,手机上将出现弹出窗口,询问您是否要将智能手表更新到最新固件版本。点按 新以确认。

故障排除

# 智能手表突然关闭

- 电池电量太低。请给智能手表设备充电。
- 配对失败。按住电源键1, 直到显示配对屏幕。

# 异常行为

按住电源键 15 秒钟可重置您的 智能手表。

# 时钟屏幕显示"00:00"

- 1 手机: 确保智能连接应用程序已打开。
- 2 确保 Bluetooth™功能已打开。
- 3  **智能手表**:打开显示器,然后点按。几秒钟后,您的智能手表会连接到手机。
- 4 如果时钟屏幕仍然显示"00:00",则关闭您的智能手表并重新启动。然后等待几秒 钟,让智能手表自动连接到您的手机。

# 不能安装智能连接或 LiveWare™管理器

如果您的手机未运行最新版本的 Android™,则智能连接或 LiveWare™管理器不能被安 装。智能连接需要 Android™版本 4.0 或更高版本,LiveWare™管理器需要 Android™版 本 2.0 或更高版本。

#### 查看手机软件版本

• 从手机的主应用程序屏幕中, 找到并点按 设置 > 关于手机 > Android 版本。

#### 更新手机软件

- 转到索尼支持网站 *www.sonymobile.com/support* 并按照说明操作。
- 更新过程将擦除所有用户数据,包括下载的应用程序。更新手机软件之前,确保备份手机上存储 的重要数据。

了解更多信息并获取支持

Web 支持

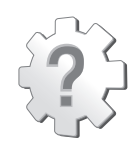

访问 *www.sonymobile.com/support* 了解有关配件的更多信息,包括关于如何为智能手 表设备升级软件的支持、兼容性信息和指导。

# 客户支持

客户支持 - 如果所有其他办法均不奏效, 请致电客户支持。通过单击页面底部的"联系 我们"链接来访问索尼网站上的相关支持号码。

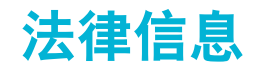

# 无线电发射设备型号核准证 (CMIIT ID): 2013DJ0080

# **83 Bluetooth**

# 索尼 MN2

#### 在使用之前,请阅读单独提供的重要信息 页。

本用户指南由 Sony Mobile Communications AB (索尼移动)或其当地子公司出版,不提供任何担保。Sony<br>Mobile Communications AB (索尼移动)随时可能对本用户指南中的印刷错误,不准确的最新信息进行必要的改<br>进和更改,或对程序和/或设备进行改进,恕不另行通知,但是,此类更改将纳入到本用户指南的新版本中。 保留所有权利。 □<br>©索尼移动通信公司, 2012 出版号: 1258-0308.3 蓝牙设备间的互操作性和兼容性会有所差异。设备普遍支持利用蓝牙规格 1.2 或更高及耳机或免提模式的产品。 本用户指南中提到的所有产品和公司名称是其各自所有者的商标或注册商标。本用户指南中未明确授予的任何权 利均予保留。所有其他商标均为其各自所有者的财产。 有关详细信息,请访问 *www.sonymobile.com*。 所有图片仅供功能说明参考,请以实物为准。

# Declaration of Conformity for MN2

#### We, Sony Ericsson Mobile Communications AB of

Nya Vattentornet

SE-221 88 Lund, Sweden

declare under our sole responsibility that our product

#### Sony Ericsson type DGA-0004002

and in combination with our accessories, to which this declaration relates is in conformity with the appropriate standards EN 300 328:V1.7.1, EN 301 489-17:V2.1.1 and EN 60 950-1:2006 +A11:2009+A1:2010 following the provisions of, Radio Equipment and Telecommunication Terminal Equipment directive 1999/5/EC.

#### Lund, December 2011

Pär Thuresson, *Chief Quality Officer Head of Quality & Validation*

我们符合 R&TTE 指令 (1999/5/EC) 的要求。

# FCC 声明

该设备符合 FCC 标准中第 15 部分的 要求,操作必须符合以下两个条件:(1) 此设备不得造成有<br>害于扰。和 (2) 设备必须接受所受到的干扰,包括 可能导致意外操作的干扰。<br>如果用户未经索尼明确许可而进行改动或改 装,可能会丧失继续操作该设备的权利。<br>该设备已经过测试,符合 B 类数字设备的限制,且 符合 FCC 标准第 15 部分的要求, 这些限制旨在提 供合理保<br>形,防止在住宅区安装时产生有害干扰。 (但是,我们不保证在特定安装

- 重新调整接收天线的方向和位置。
- 
- 加大该设备与接收器之间的距离。 将该设备和接收器分别连接到不同电路的插座上。 向经销商或有经验的无线电/ 电视技术人员寻求 帮助。

# 加拿大工业部声明

该设备符合加拿大工业部 RSS-210 标准。

 $C<sub>682</sub>$ 

操作必须符合以下两个条件:(1) 此设备不得造成干扰,和 (2) 设备必须接受所收到的任 何干扰,包括可能导致 非预期操作的干扰。

B 类数字设备符合加拿大 ICES-003 标准。

Cet appareil numérique de la classe B est conforme à la norme NMB-003 du Canada.